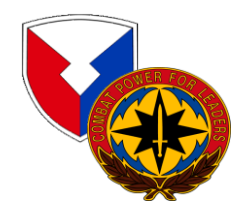

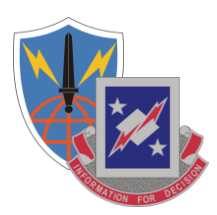

## **DoD PKI Automatic Key Recovery**

**Philip Noble (520) 538-7608 or DSN 879-7608, philip.noble@us.army.mil U.S. Army Information Systems Engineering Command Fort Huachuca, AZ 85613-5300**

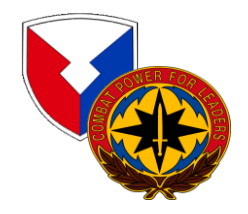

### **The Problem:**

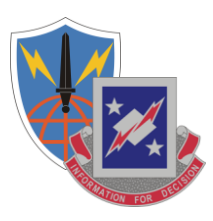

**One problem in the past with the DoD PKI infrastructure was the inability to recover Common Access Card (CAC) private encryption keys and certificates that were either expired or revoked. This becomes necessary when a CAC is lost and its certificates are revoked or when a CAC and the certificates it contains simply expires and is surrendered to DEERS/RAPIDS before the user's encrypted emails have been decrypted.**

**An Auto Key Recovery capability has been fielded by DISA to permit holders of new CACs to retrieve encryption keys/certificates from previous cards to permit decryption of old email.**

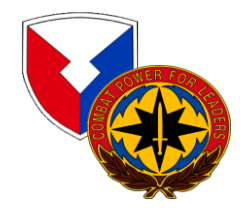

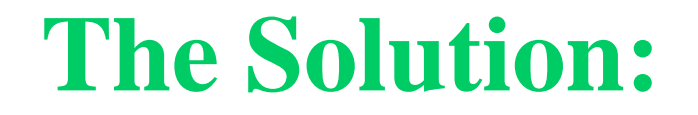

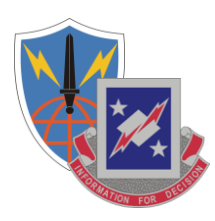

## **Steps to Recover Private Encryption Keys**

**The following slides identify steps to recover private encryption keys, escrowed by DISA, from CACs that do not have the "Auto Key Recovery" functionality.**

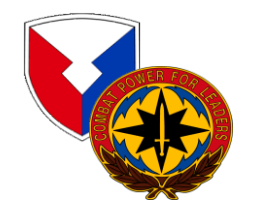

# **URL for Key Recovery**

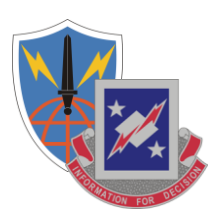

### **<https://ara-1.c3pki.chamb.disa.mil/ara/Key> Or**

### **<https://ara-2.c3pki.den.disa.mil/ara/Key>**

**This is the Automatic Key Recovery URL.** 

### **Note: The URL address shown above is case sensitive.**

**When you go to this link, you must identify yourself with PKI credentials. Use ONLY your identity certificate!**

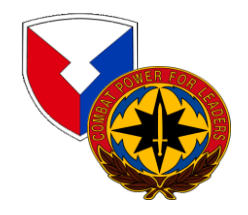

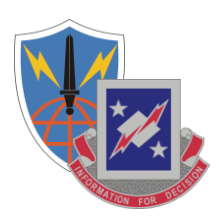

### At this time open the URL

### <https://ara-1.c3pki.chamb.disa.mil/ara/Key> Or <https://ara-2.c3pki.den.disa.mil/ara/Key>

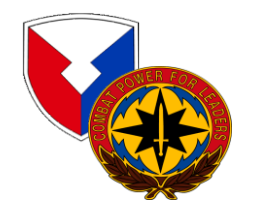

## **Choose Your CAC Identity Certificate**

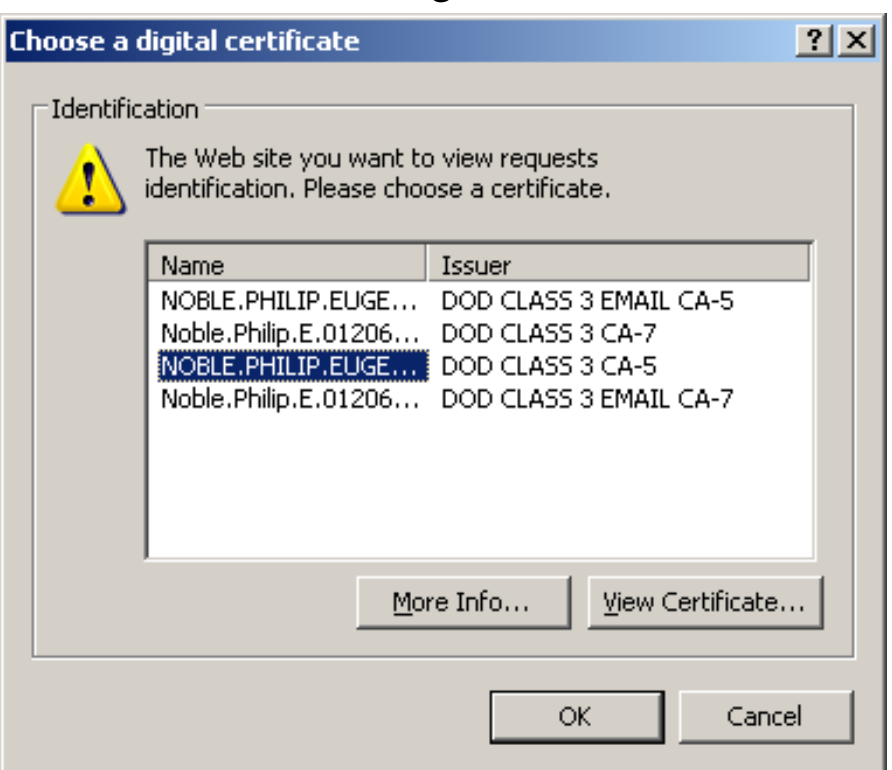

**You will be prompted to identify yourself.**

**Highlight your Identification Certificate from your CAC. Select it by clicking "OK".**

**Note: Do NOT choose any that contain the word "EMAIL" from the Issuer column.**

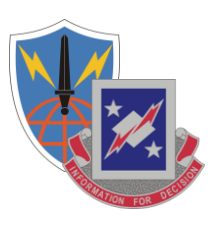

## **Warning Banner**

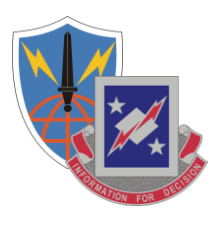

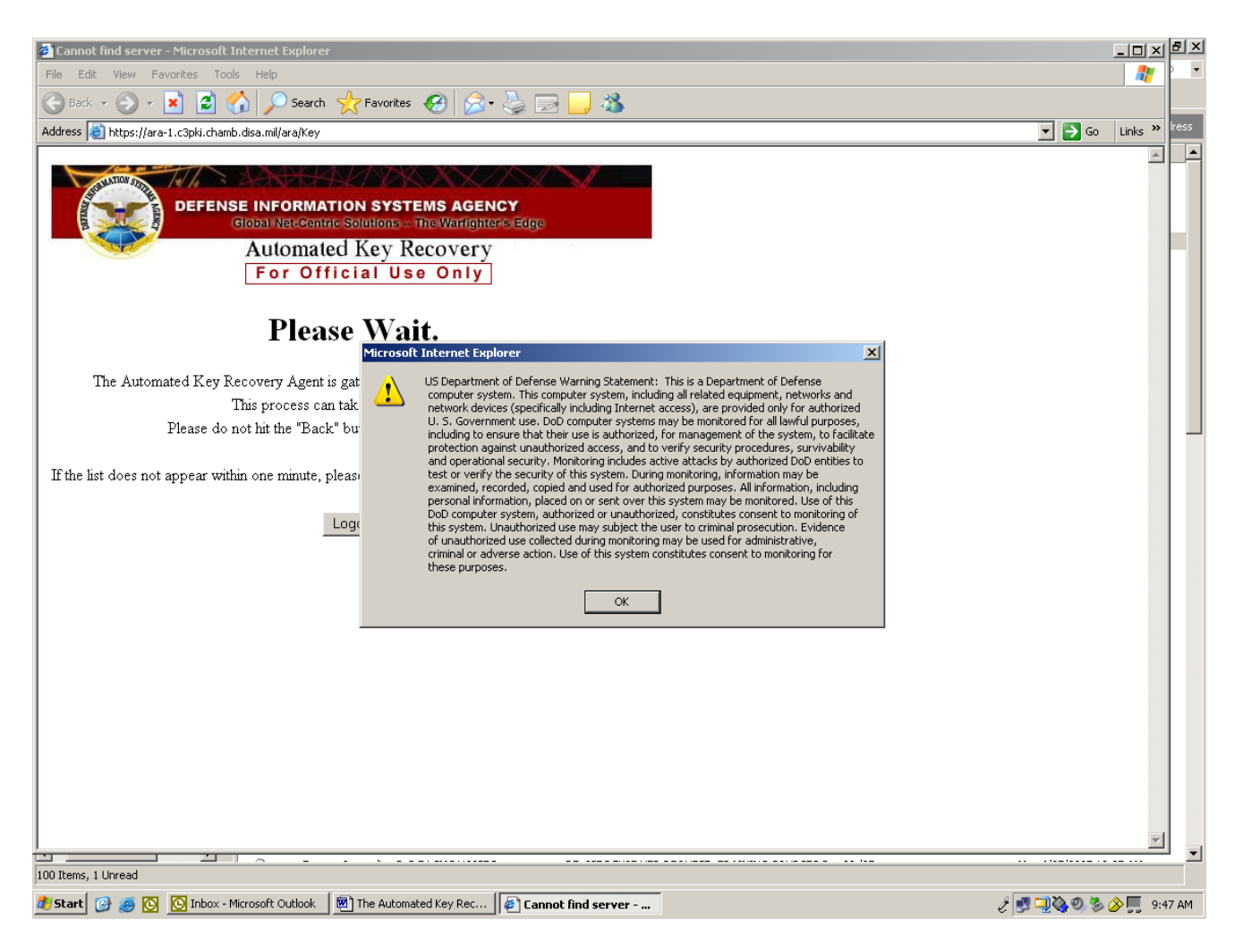

**Dismiss the warning by clicking "OK".**

## **Processing Your Request**

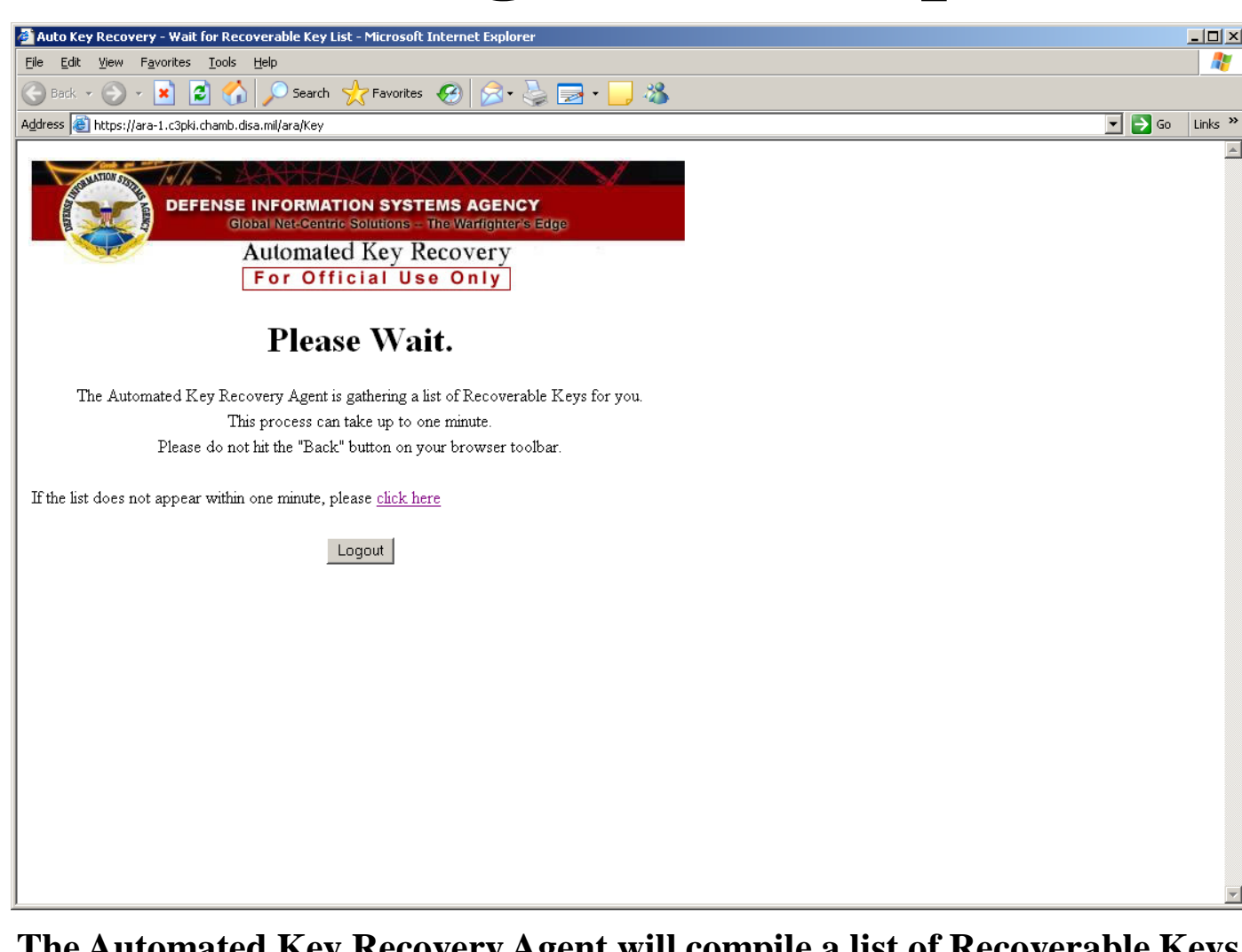

**The Automated Key Recovery Agent will compile a list of Recoverable Keys. Please Wait…**

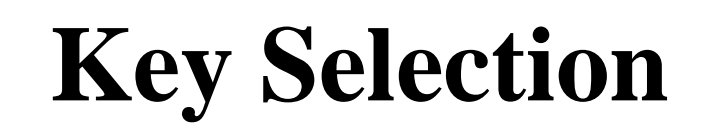

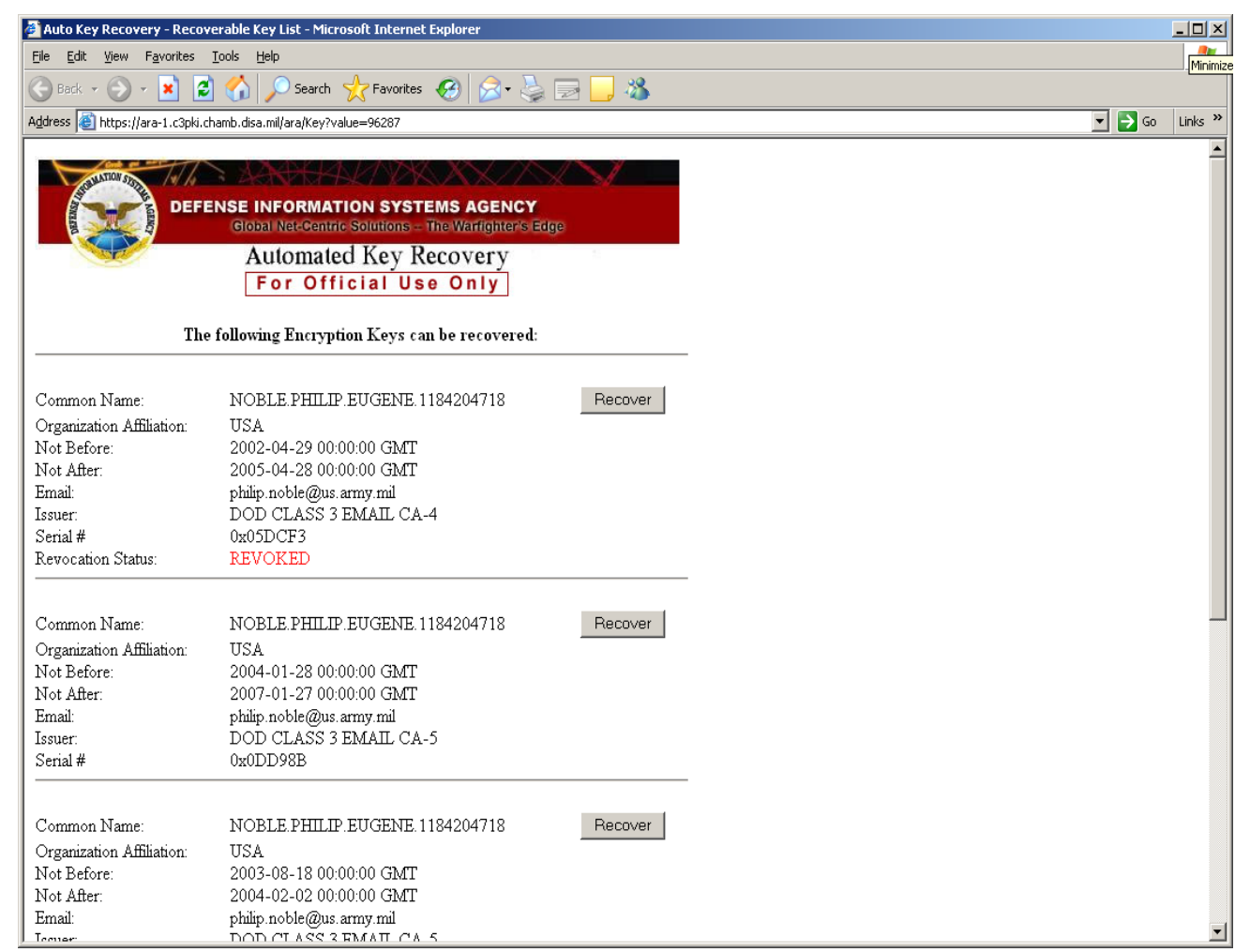

**Browse through the list and locate the appropriate key you want to recover. When located, click the adjacent associated "Recover" button.**

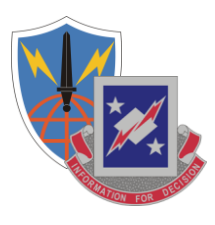

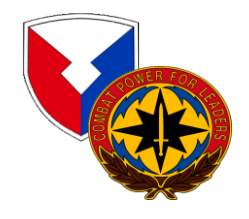

## **Acknowledgement of DoD Subscriber**

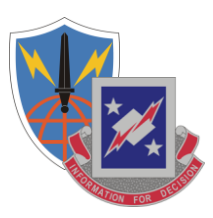

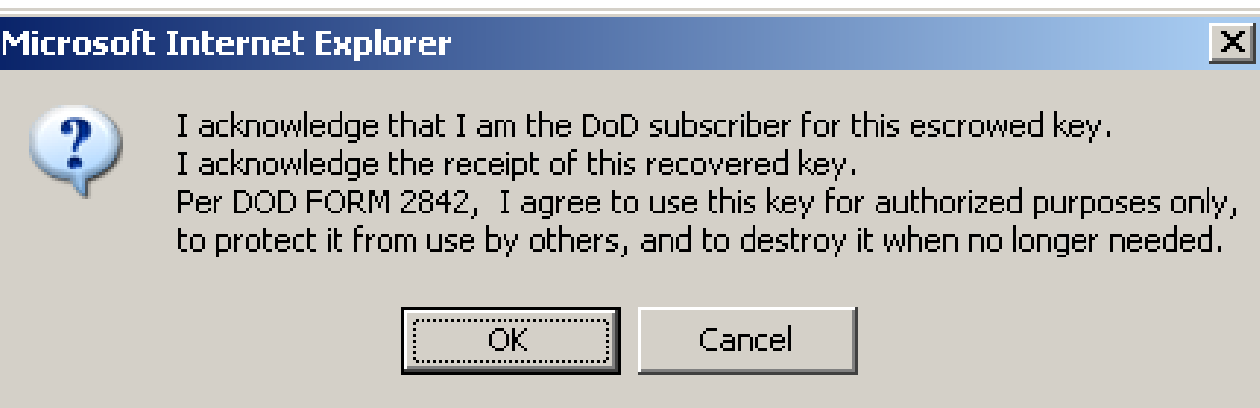

**Select "OK".**

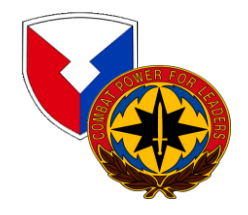

### **Processing Request**

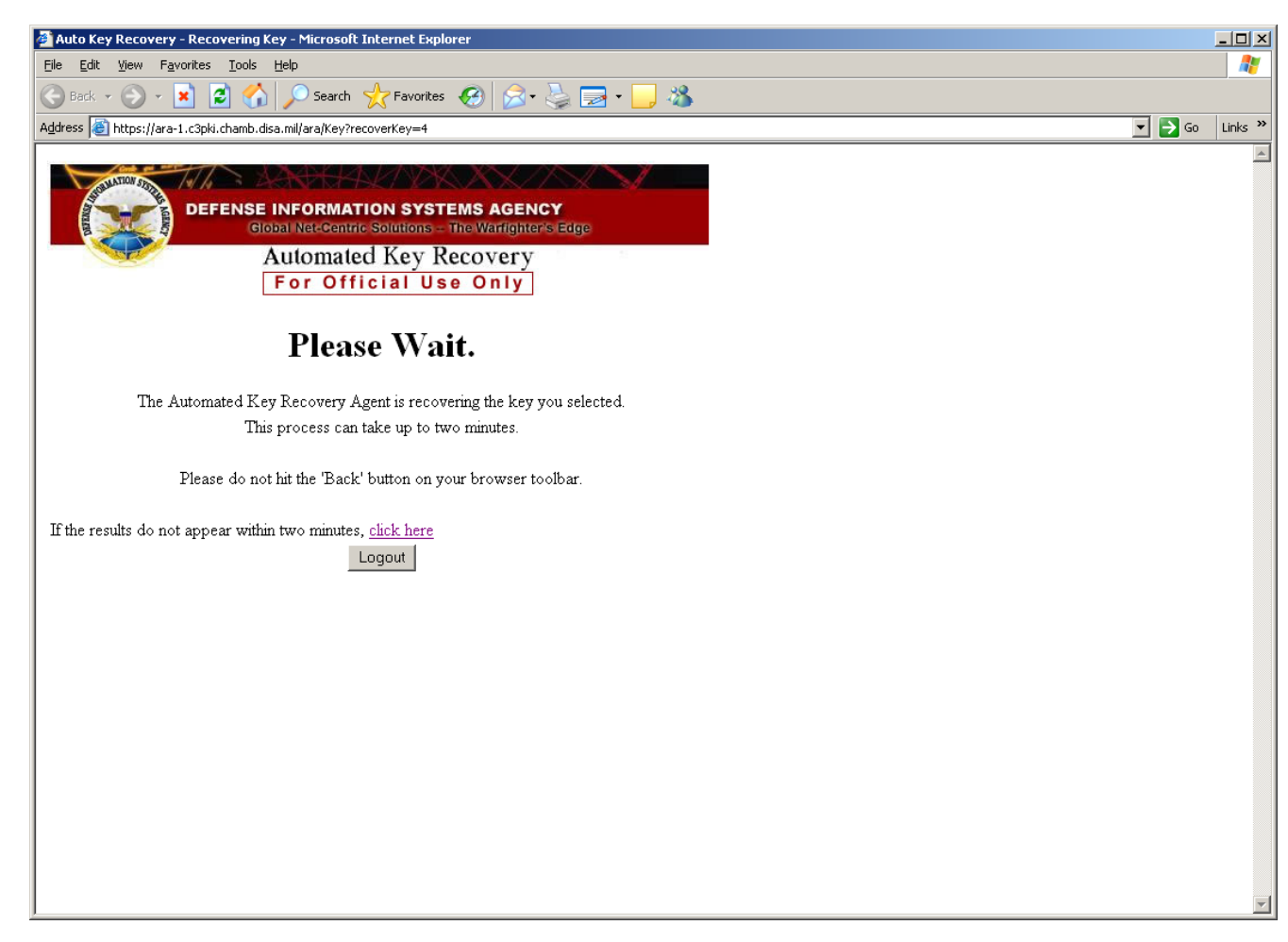

**The Automated Key Recovery Agent is processing your request. Please Wait…**

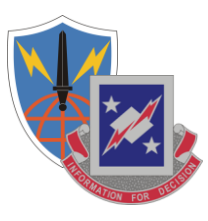

### **One-time PIN**

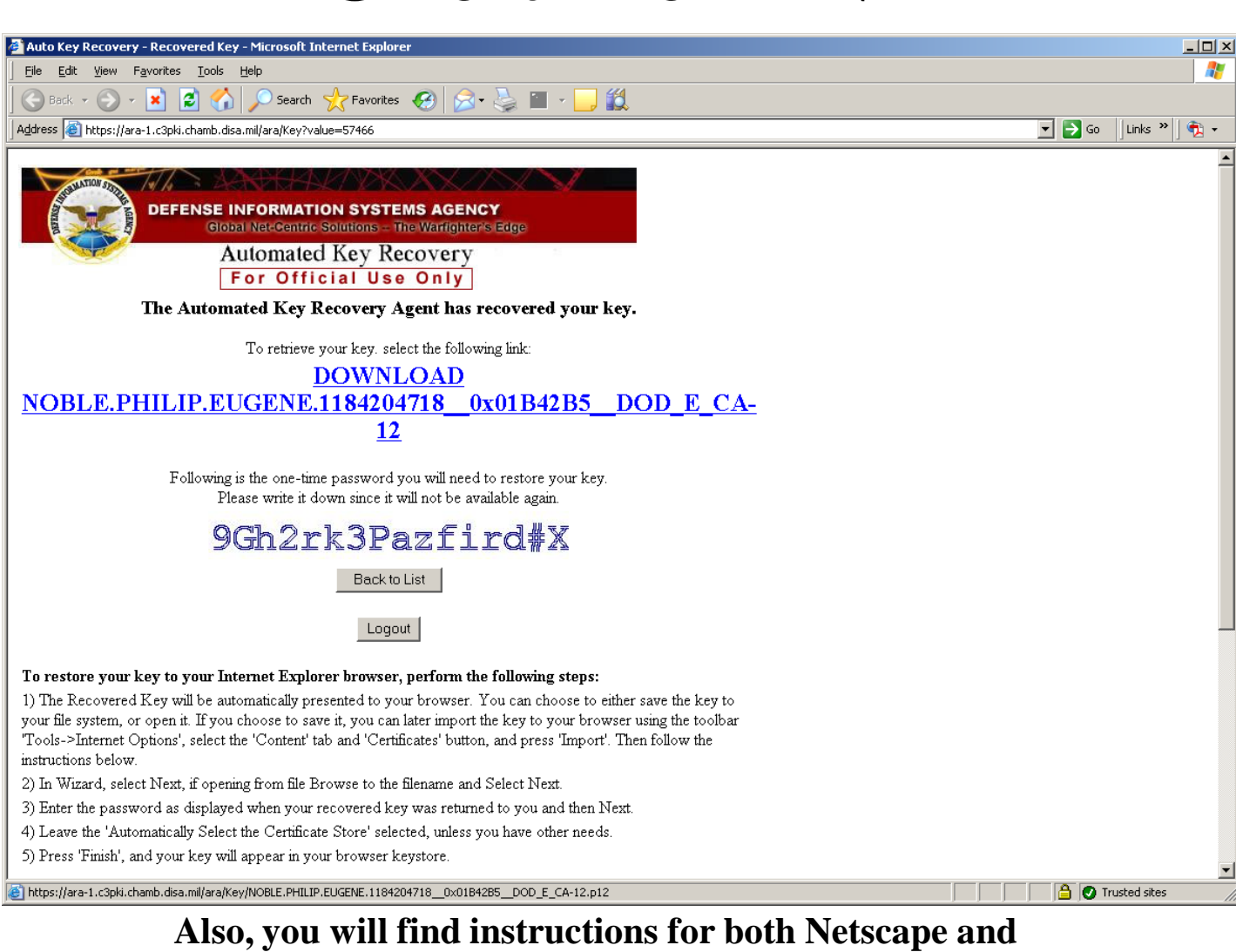

### **Internet Explorer web browsers.**

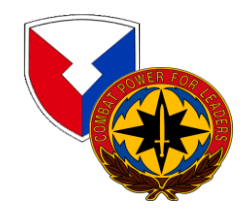

## **Installing the Certificate**

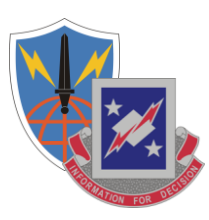

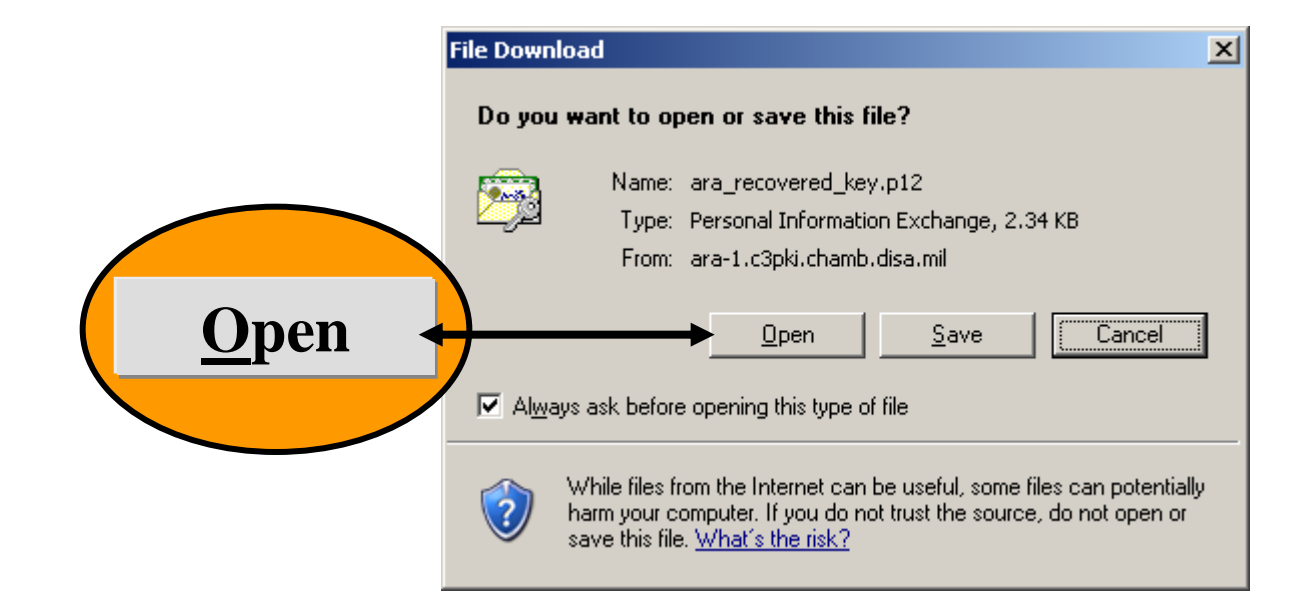

**You will be given the opportunity to install the certificate, click "Open".**

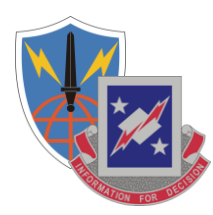

즤

#### Certificate Import Wizard

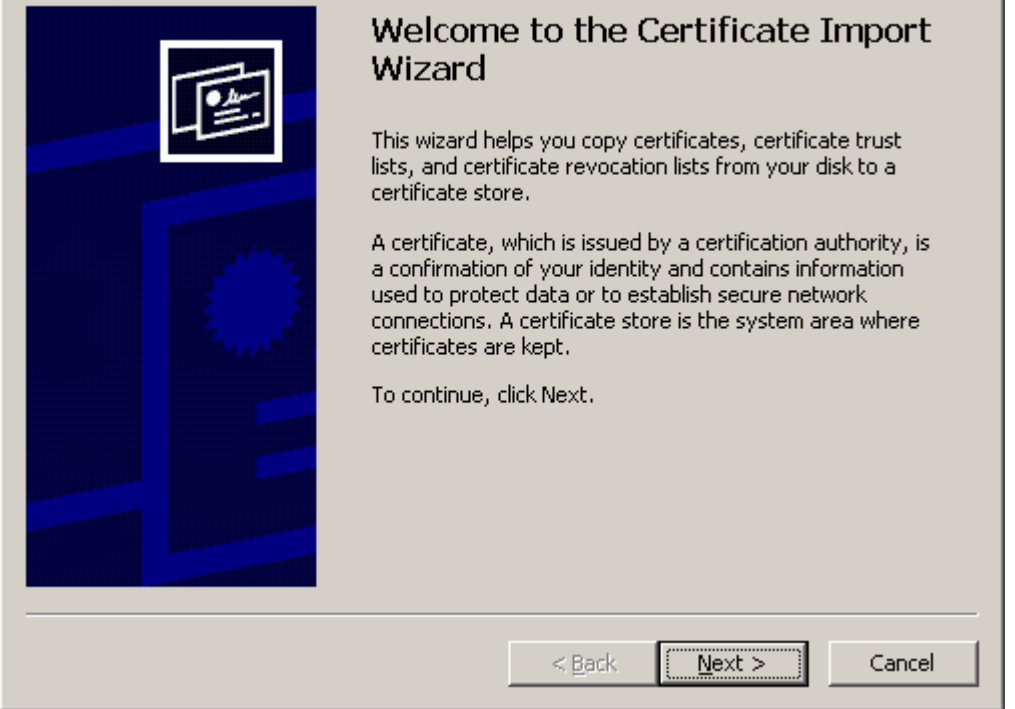

### **Click "Next".**

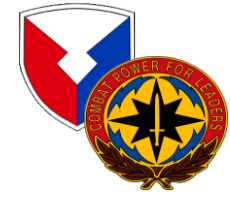

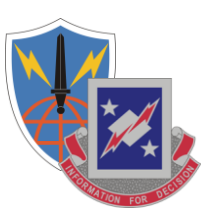

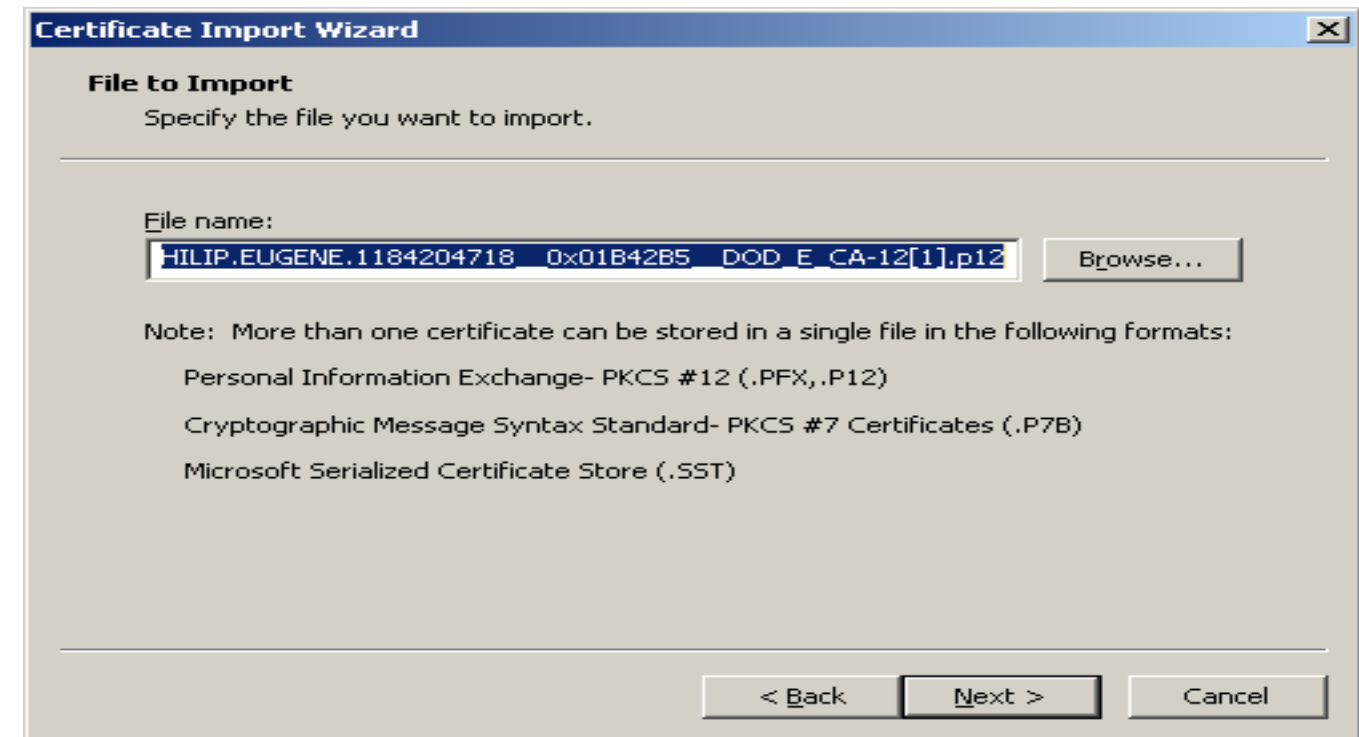

**Click "Next".**

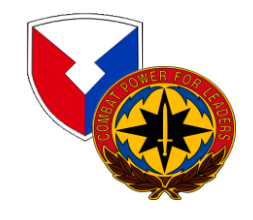

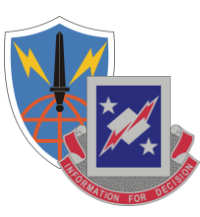

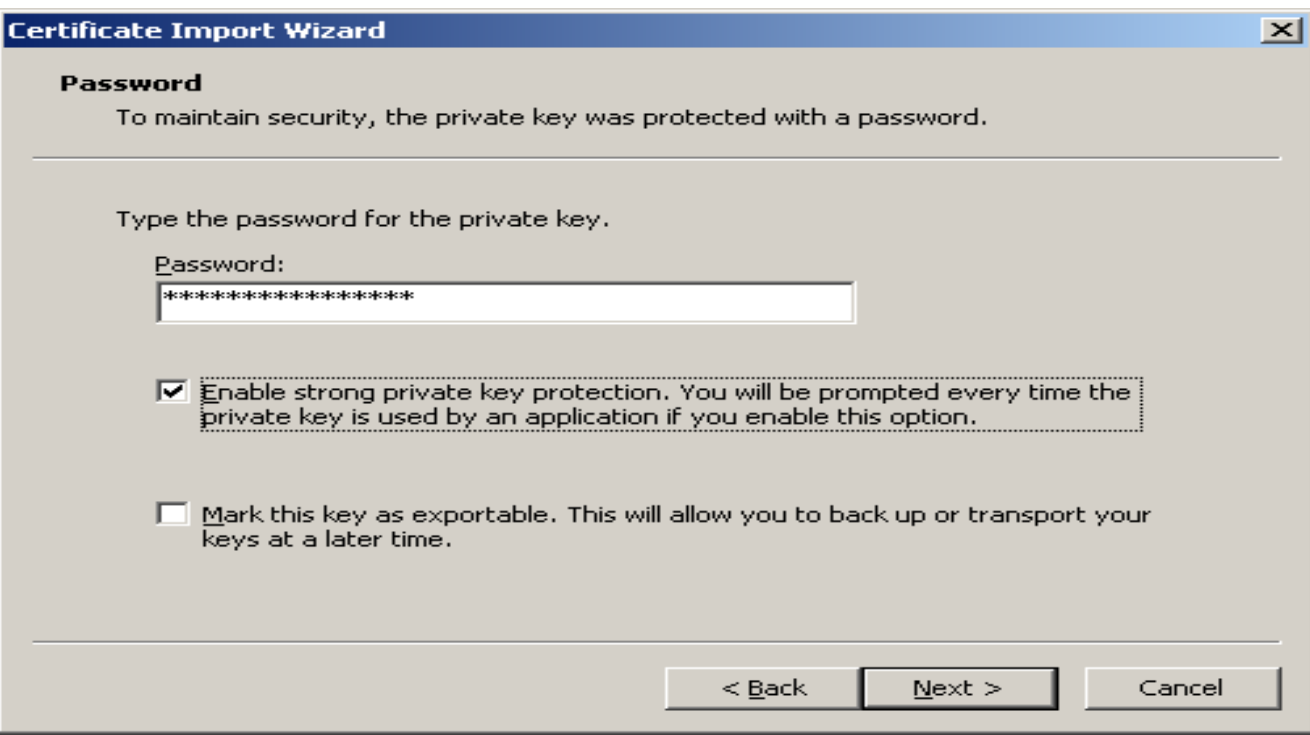

Leave the check blocks unchecked, enter your Password, and click "Next".

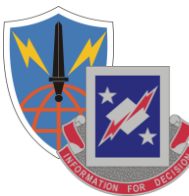

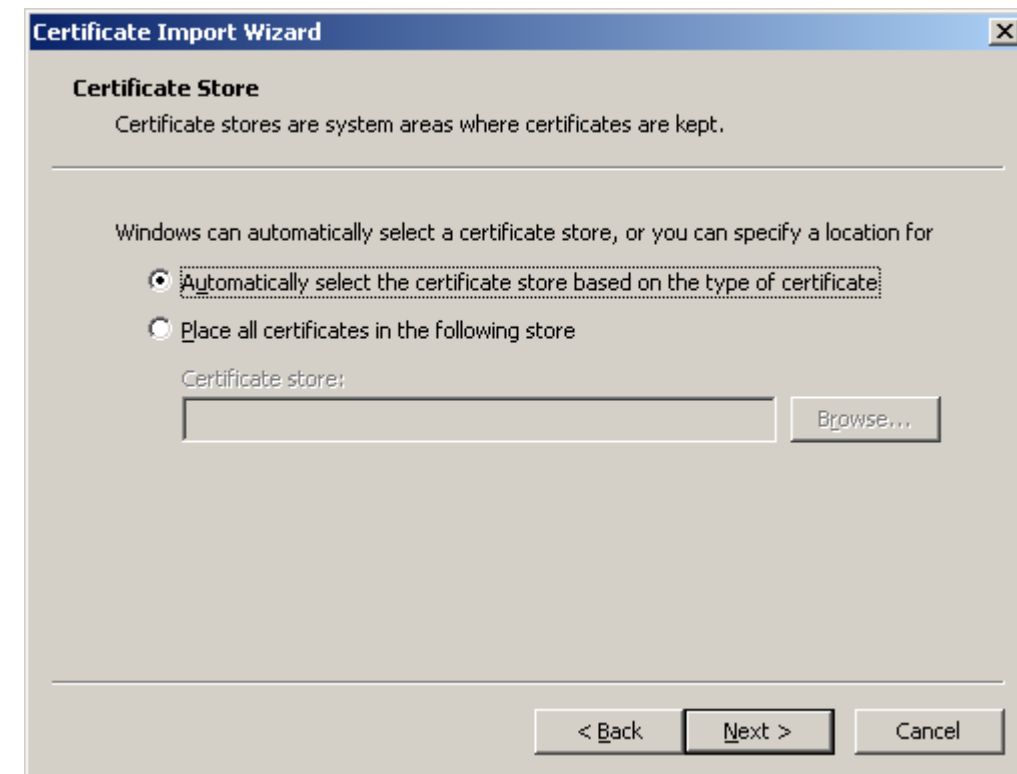

**Ensure that** *"Automatically select the certificate store based on the type of certificate"* **is selected (as shown above) and click "Next".**

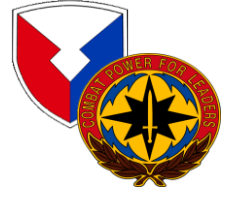

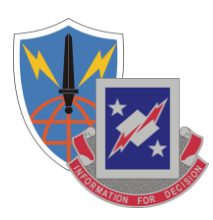

즤

#### Certificate Import Wizard

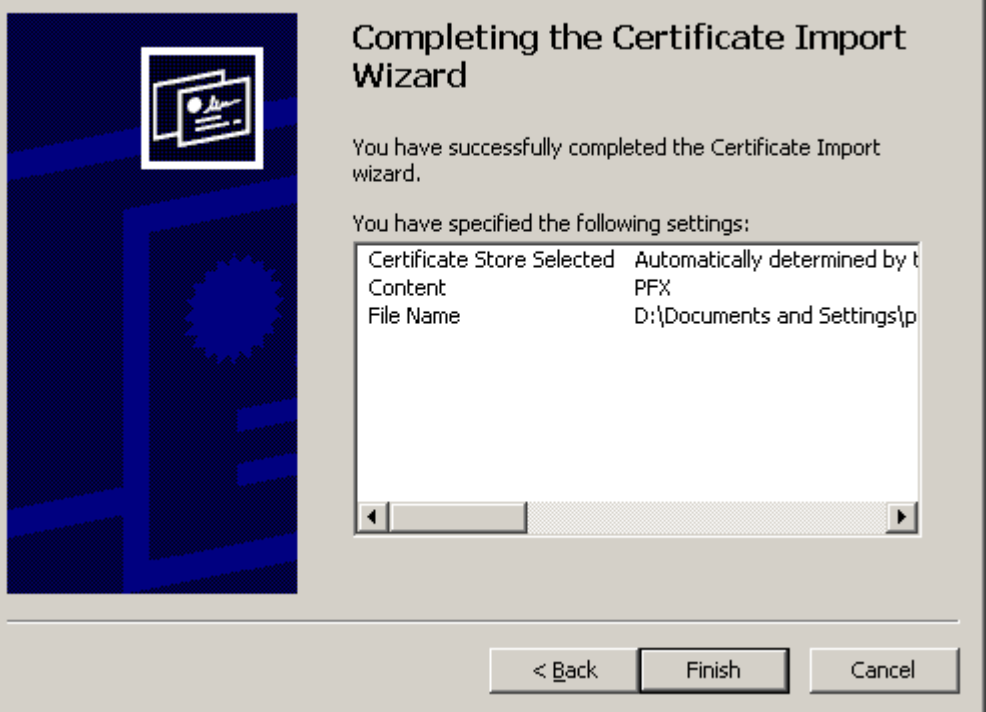

### **Click "Finish".**

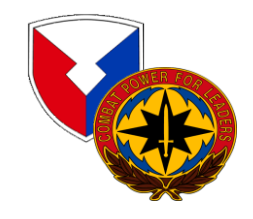

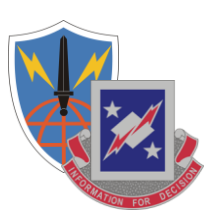

 $|\mathsf{x}|$ 

#### Importing a new private exchange key

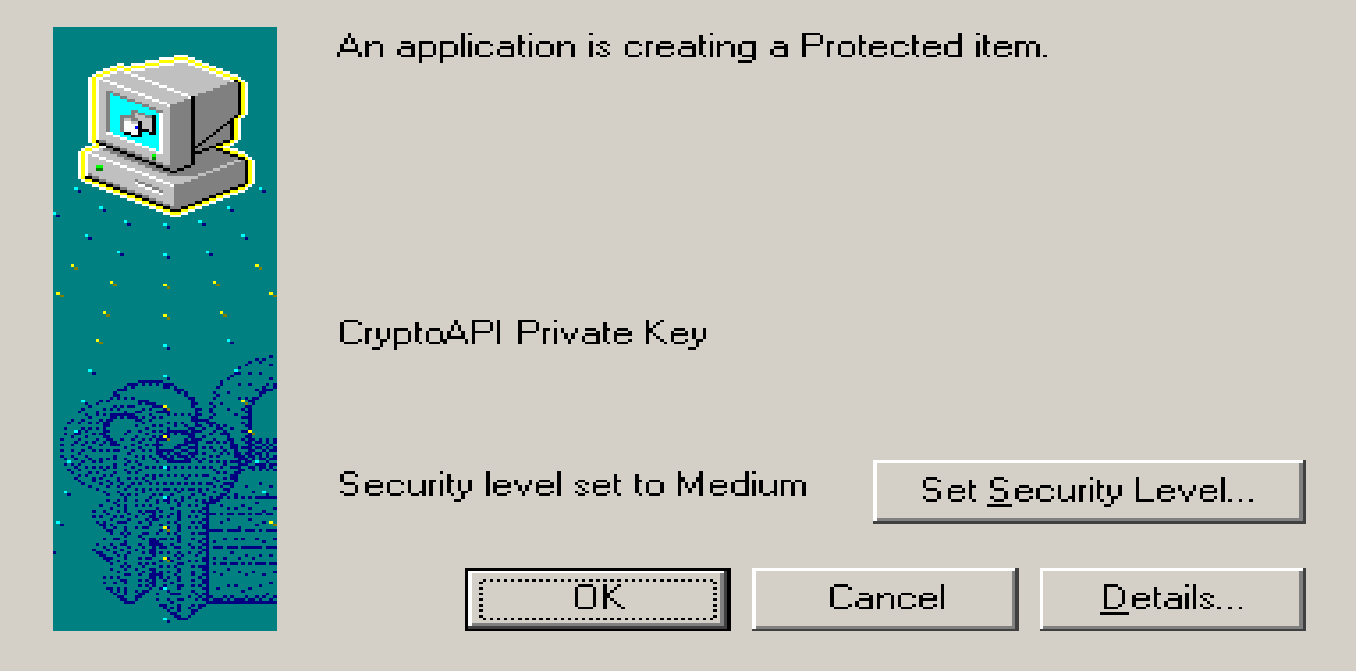

### Click "Set Security Level"

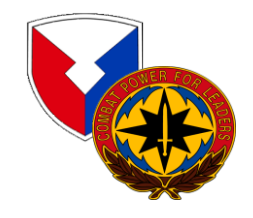

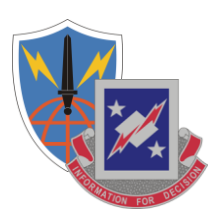

 $\vert x \vert$ 

#### Importing a new private exchange key

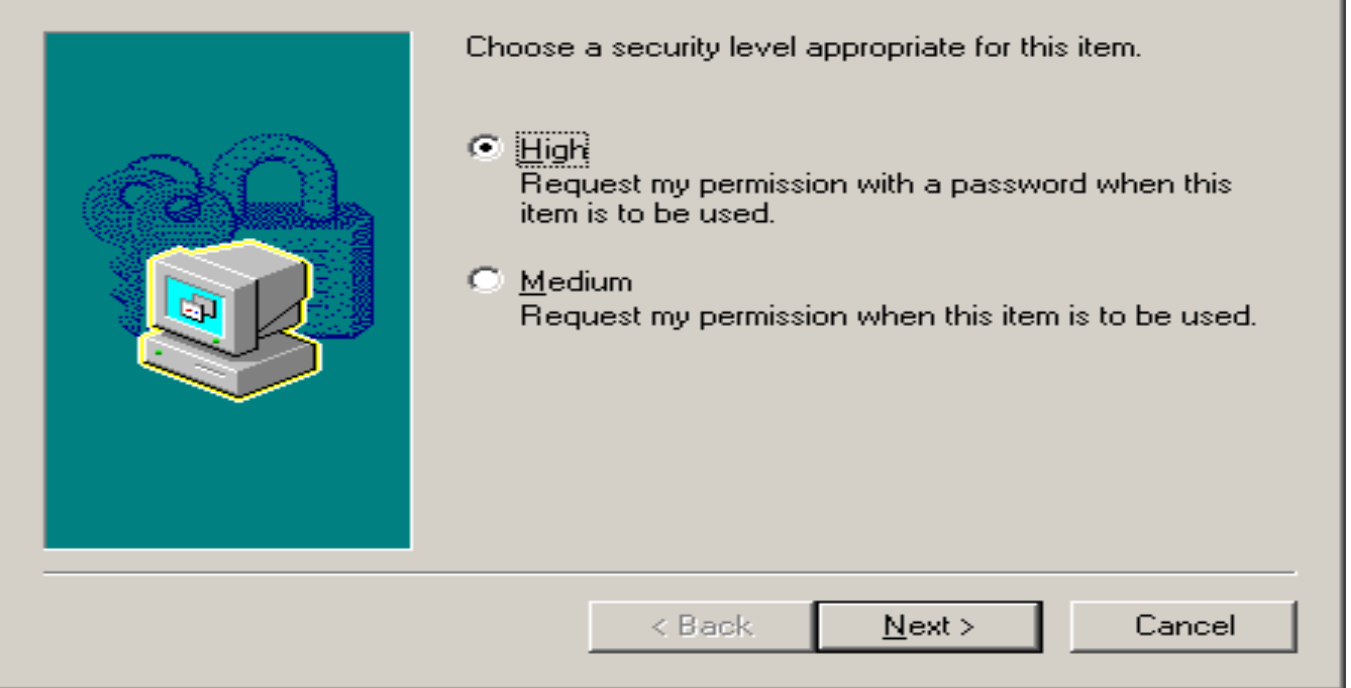

### Select "High" and "Next"

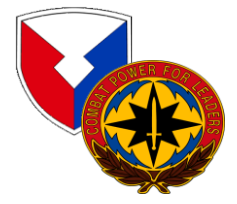

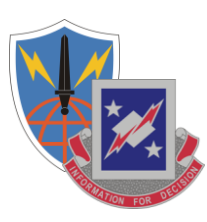

 $\vert x \vert$ 

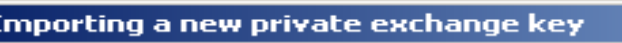

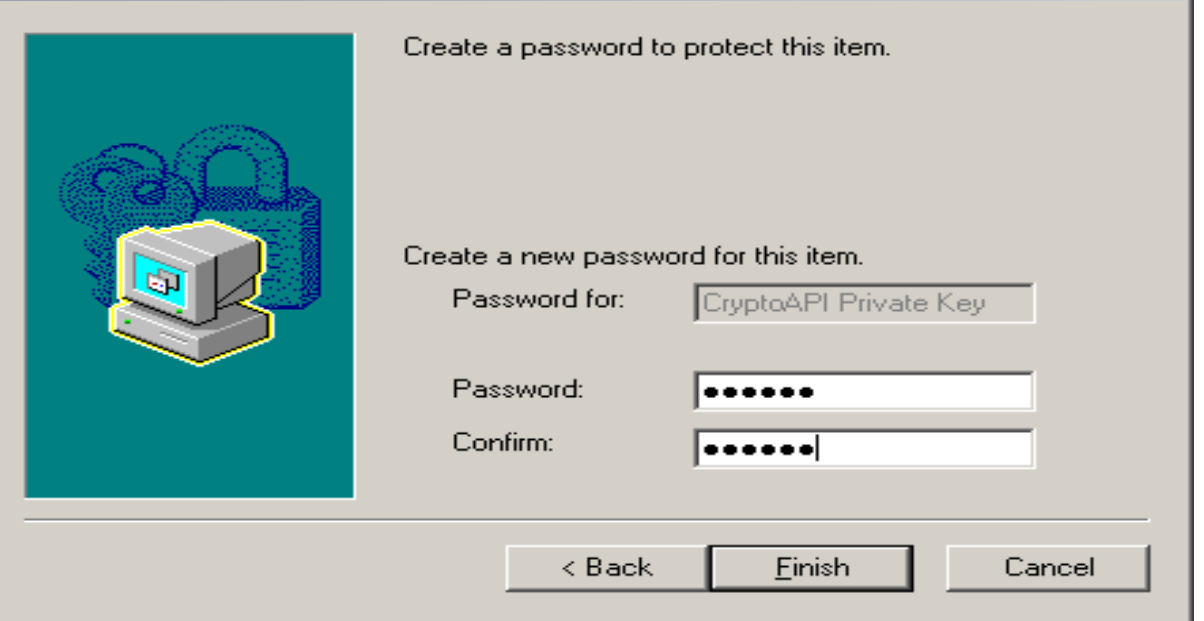

### Enter Your CAC PIN as a Password and Click "Finish"

Note Vista requires a 14 character password for this step

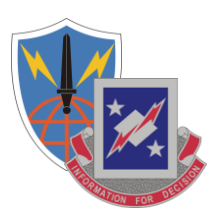

図

#### Importing a new private exchange key

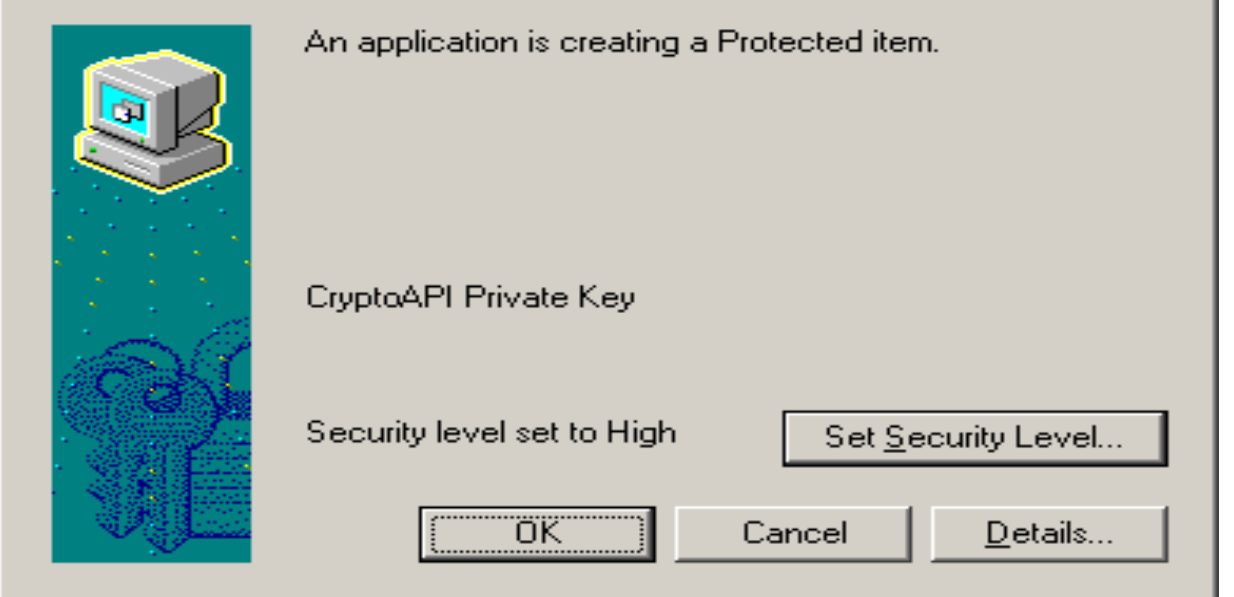

### Click "OK"

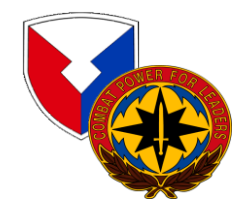

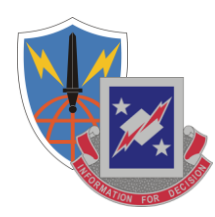

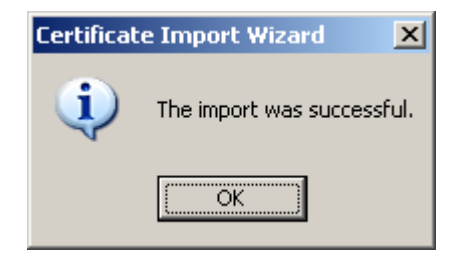

**Click "OK".**

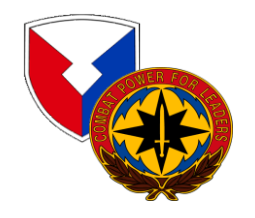

## **Verifying the Download**

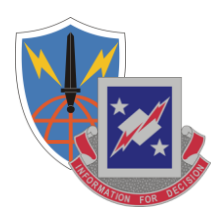

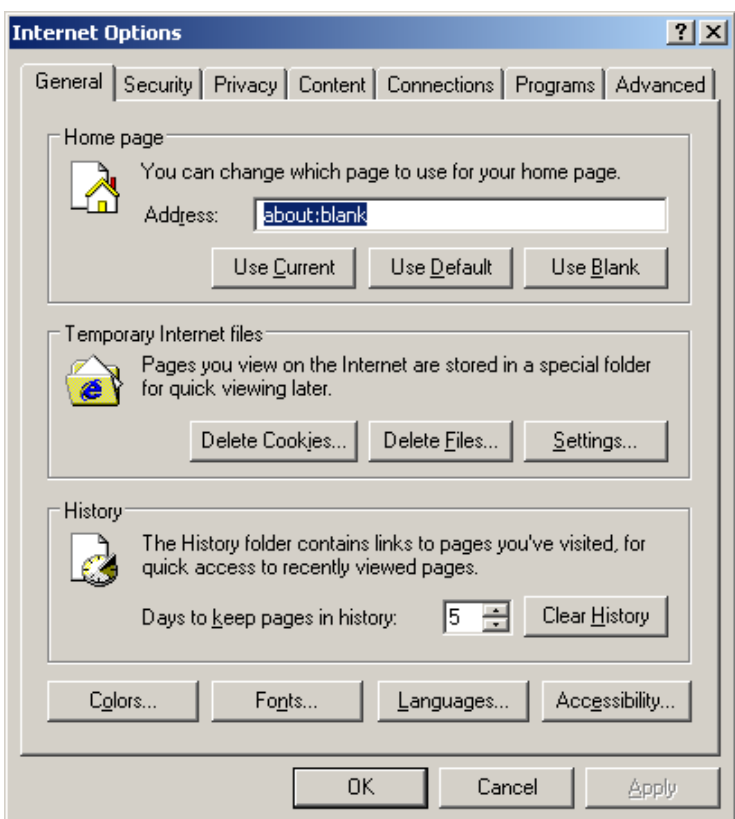

**You can verify the successful download of your recovered Private Encryption Key by performing the following; Launch Internet Explorer, select "Tools" from the menu, and then "Internet Options".**

## **Verifying the Download (Cont'd)**

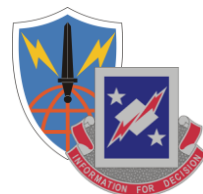

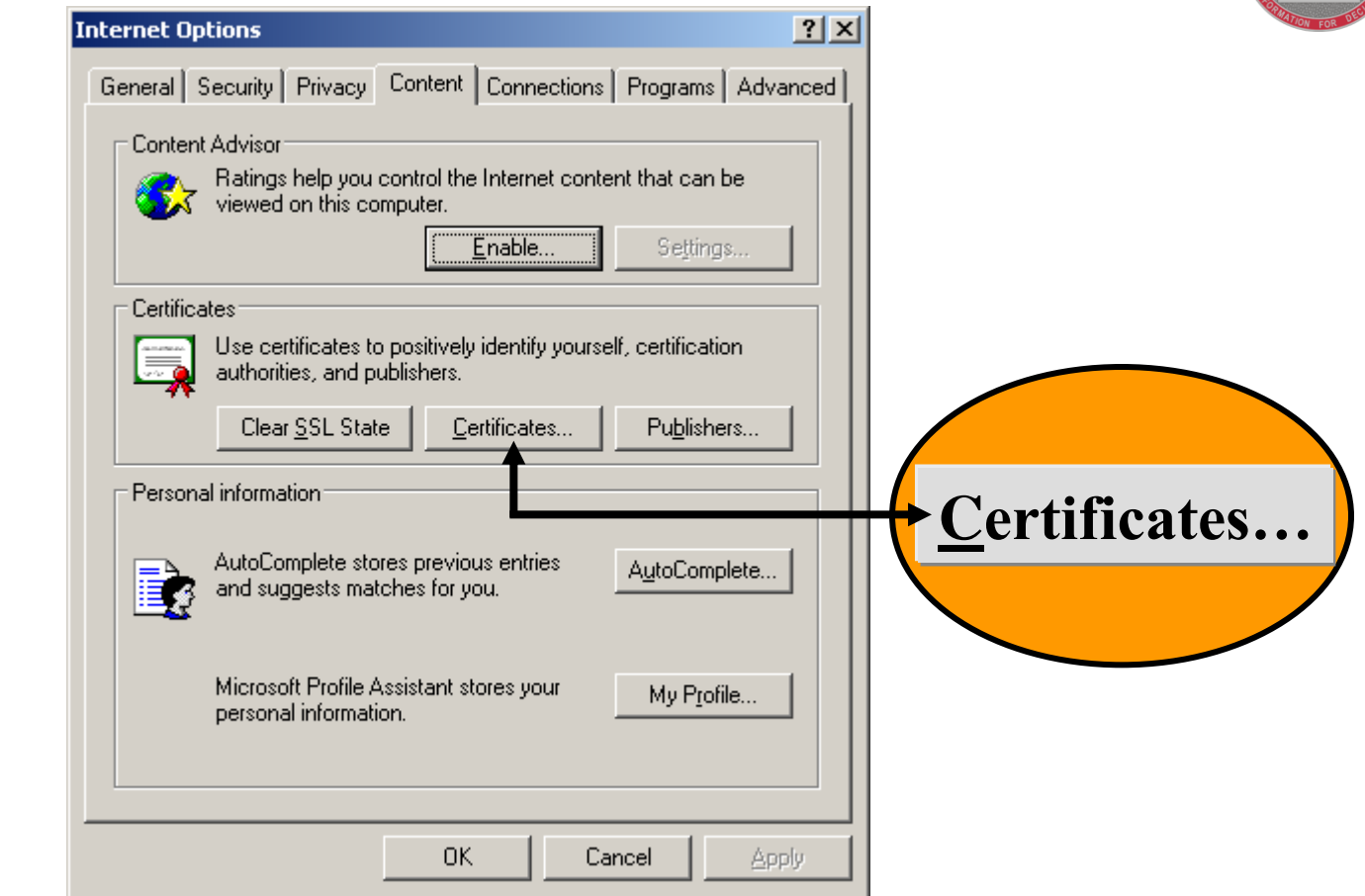

**Click the "Content" tab. Now, click "Certificates".**

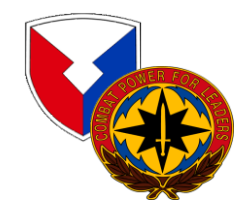

## **Verifying the Download (Cont'd)**

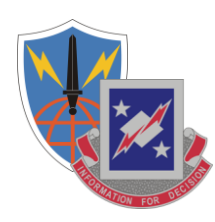

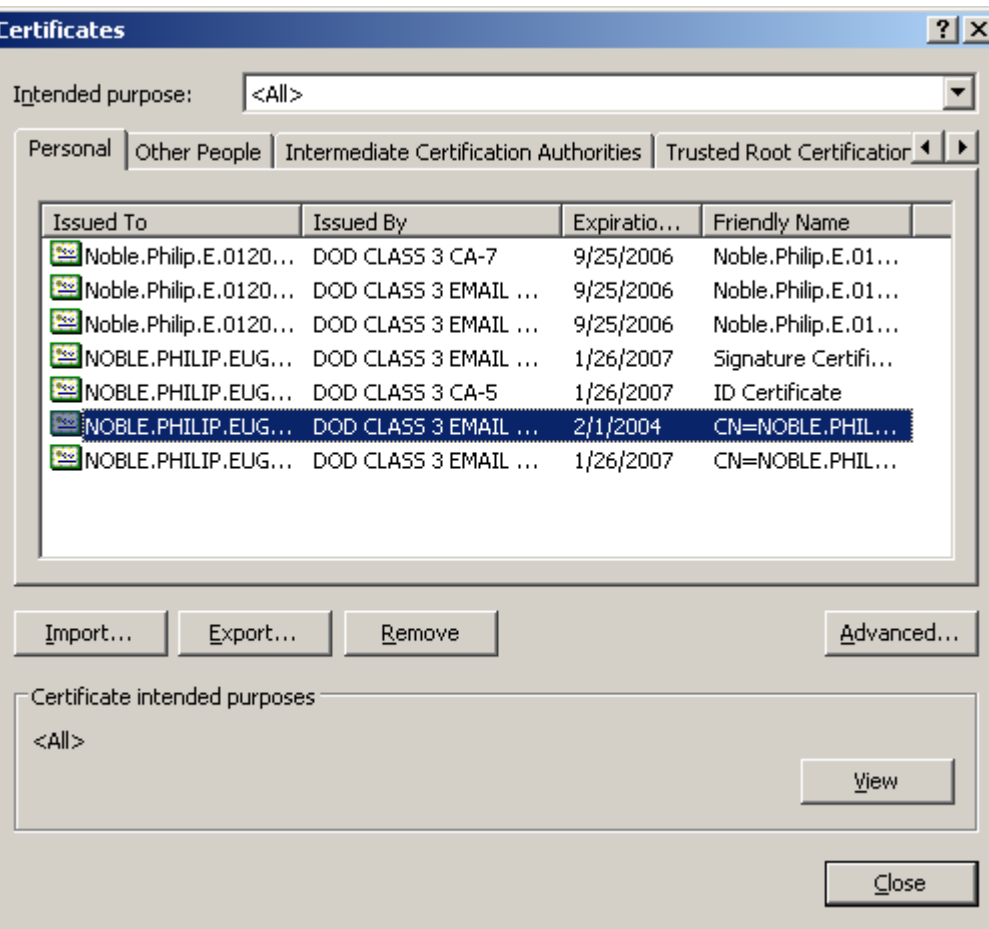

**Select the "Personal" tab and you will see a list of your currently registered certificates, including the recovered new key certificate.**

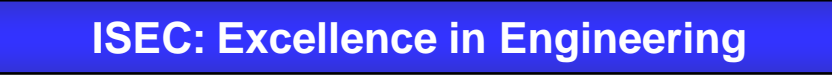

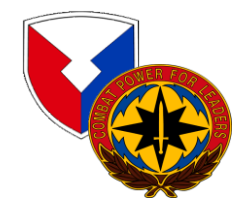

## **Verifying the Download (Cont'd)**

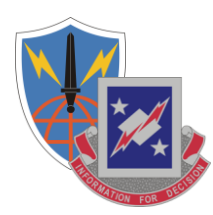

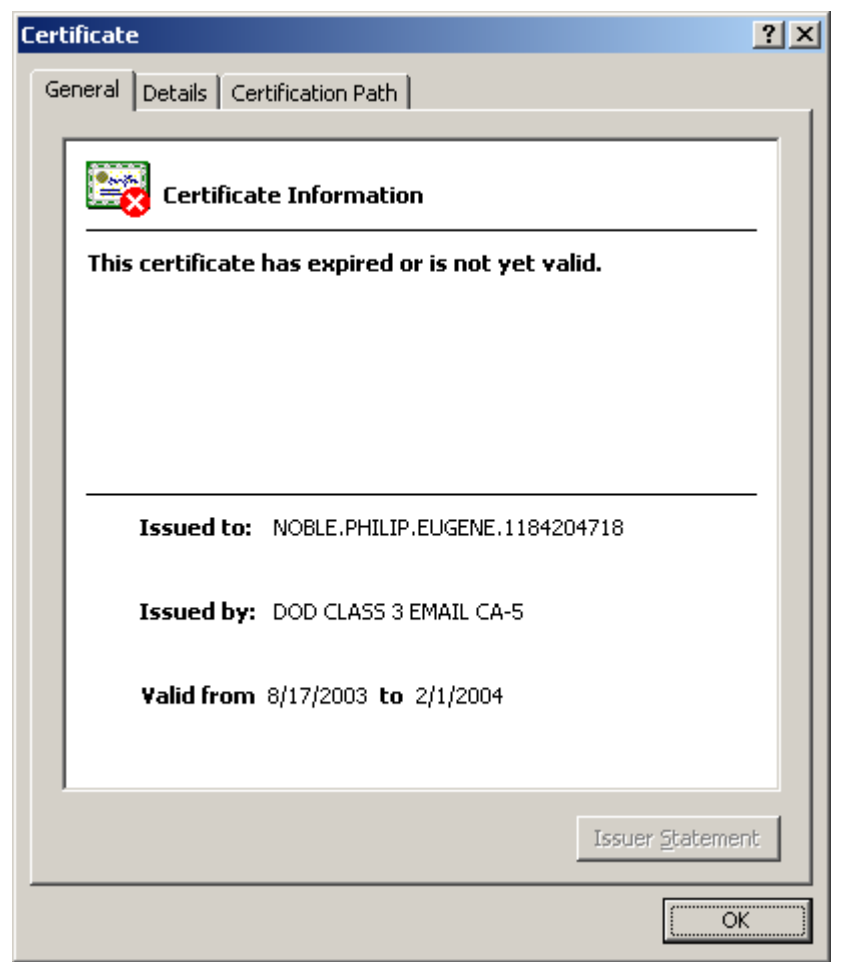

**Double-click on the certificate and you can view the specifics of your recovered key (or other current keys) as illustrated above.**

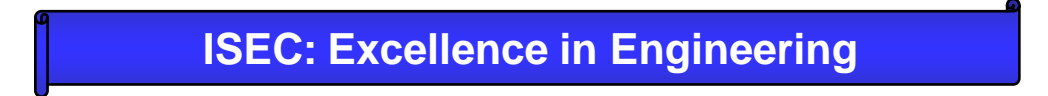

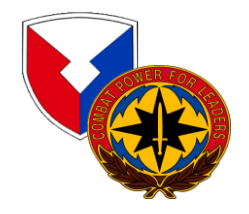

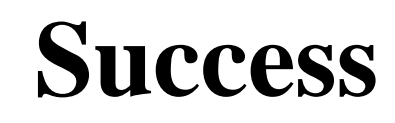

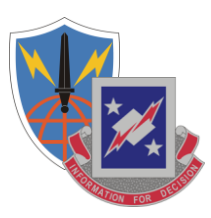

**Close the open window, you may now use the recovered key to access your encrypted email.**

Last Step: Delete the .P12 file from you computer as this is a security vulnerability and will be detected in a Qtip Scan

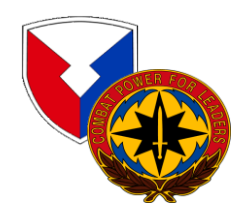

## **Recovery Notification Example**

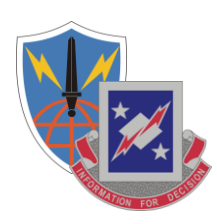

A user has attempted to recover a key using the Automated Key Recovery Agent. The ID Certificate used for Authentication was: CN=NOBLE.PHILIP.EUGENE.1184204718,OU=USA,OU=PKI,OU=D OD,O=U.S. GOVERNMENT,C=US, Serial: 0x0B5643, Issuer: DOD CLASS 3 CA-5. The key that was recovered was: CN=NOBLE.PHILIP.EUGENE.1184204718,OU=USA,OU=PKI,OU=D OD,O=U.S. GOVERNMENT,C=US, Serial: 0x0C8747, Issuer: DOD CLASS 3 EMAIL CA-3.

If you did not perform this operation, please contact your local key recovery agent and ask that they check the logs for the key recovery at Fri Jul 01 16:48:12 GMT 2005 with session ID 1.c3pki.chamb.disa.mil-23f%3A42c57335%3A68e46e9395fb9727.

**You will receive an email from PKI\_ChambersburgProcessingElement@csd.disa.mil with a subject "ALERT! Key Recovery Attempt Using** 

**Automated Key Recovery Agent" similar to the above Recovery Notification example notifying you of your recovery action.**

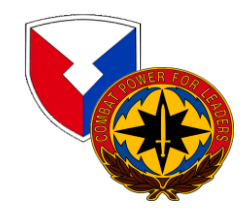

## **POC for Additional Information**

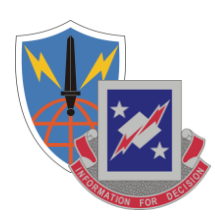

Philip E. Noble USAISEC Information Assurance and Security Engineering Directorate (IASED) DSN 879-7608 CML 520-538-7608 FAX DSN 879-8709 CML 520-538-8709 philip.noble@us.army.mil philip.noble@hqisec.army.mil philip.noble@us.army.smil.mil philip.noble@conus.ds.army.smil.mil